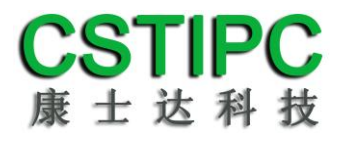

# 使用产品之前请仔细阅读产品说明书

# **U67MV-524B** 整机说明书 版本:**v1.0**

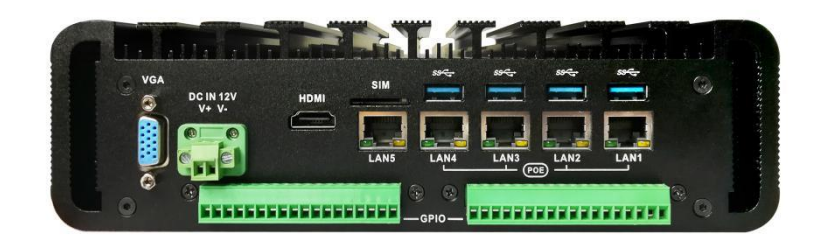

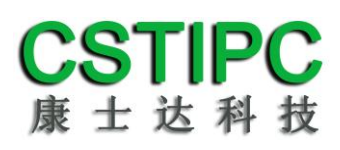

版本更新表

| 版本     | 版本特征                 | 撰写人 | <b>Date</b> |
|--------|----------------------|-----|-------------|
| V1.0   | <b>First Version</b> | 彭银灿 | 2017/11/20  |
|        |                      |     |             |
|        |                      |     |             |
| 审核人:吴雍 |                      |     |             |

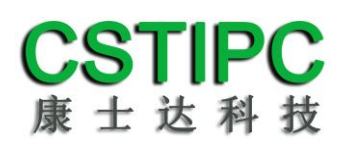

# 目录

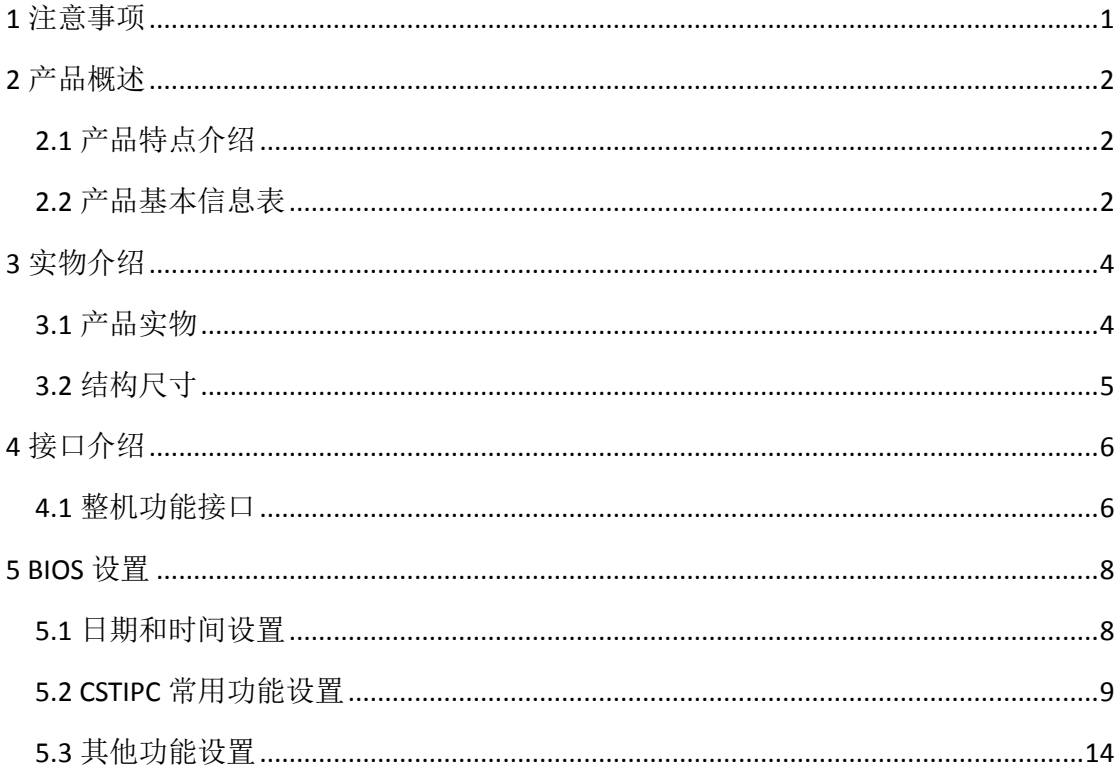

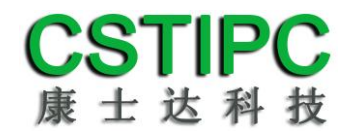

## **1** 注意事项

#### <span id="page-3-0"></span>商标

本手册所提及的商标与名称都归其所属公司所有。

#### 注意

- 1. 使用前,请先详细阅读说明书,避免误操作导致产品损坏;
- 2. 请将此产品放置在-10℃<=工作环境<=60℃、95%RH 的环境下,以免因过 冷、热或受潮导致产品损坏;
- 3.请勿将此产品做强烈的机械运动,以及在没有作好静电防护之前 对此产品操作;
- 4. 请确保输入电压在 9~36V 范围以内, 以免造成不可预测的后果;
- 5.在安装任何外接卡或模组之前,請先关闭电源;
- 6.禁止对机箱内主板产品进行私自更改、拆焊,对此所导致的任何后 果我司不承担任何责任;

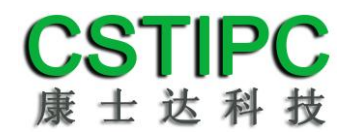

## **2** 产品概述

## <span id="page-4-1"></span><span id="page-4-0"></span>**2.1** 产品特点介绍

<span id="page-4-2"></span>本产品基于 Intel Sky Lake 第六代处理器平台。产品采用 Intel 3855U/i3-6100U 处 理器,配备 1 个 VGA、1 个 HDMI 显示输出接口;配备 5 个千兆网口 (其中 4 个 POE)、4 个 USB3.0、2 个串口、16 路输入/16 路输出隔离 DIO 接口。 产品外壳采用散热性能优良的铝型材主体而设计,表面采用黑色或银色喷砂氧化 处理工艺,产品结构简洁,外形美观;产品基于Intel Sky Lake U系列高能效处 理器平台,具备丰富的IO扩展,是一款为机器视觉、工业网关等应用而设计的产 品。

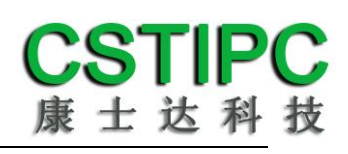

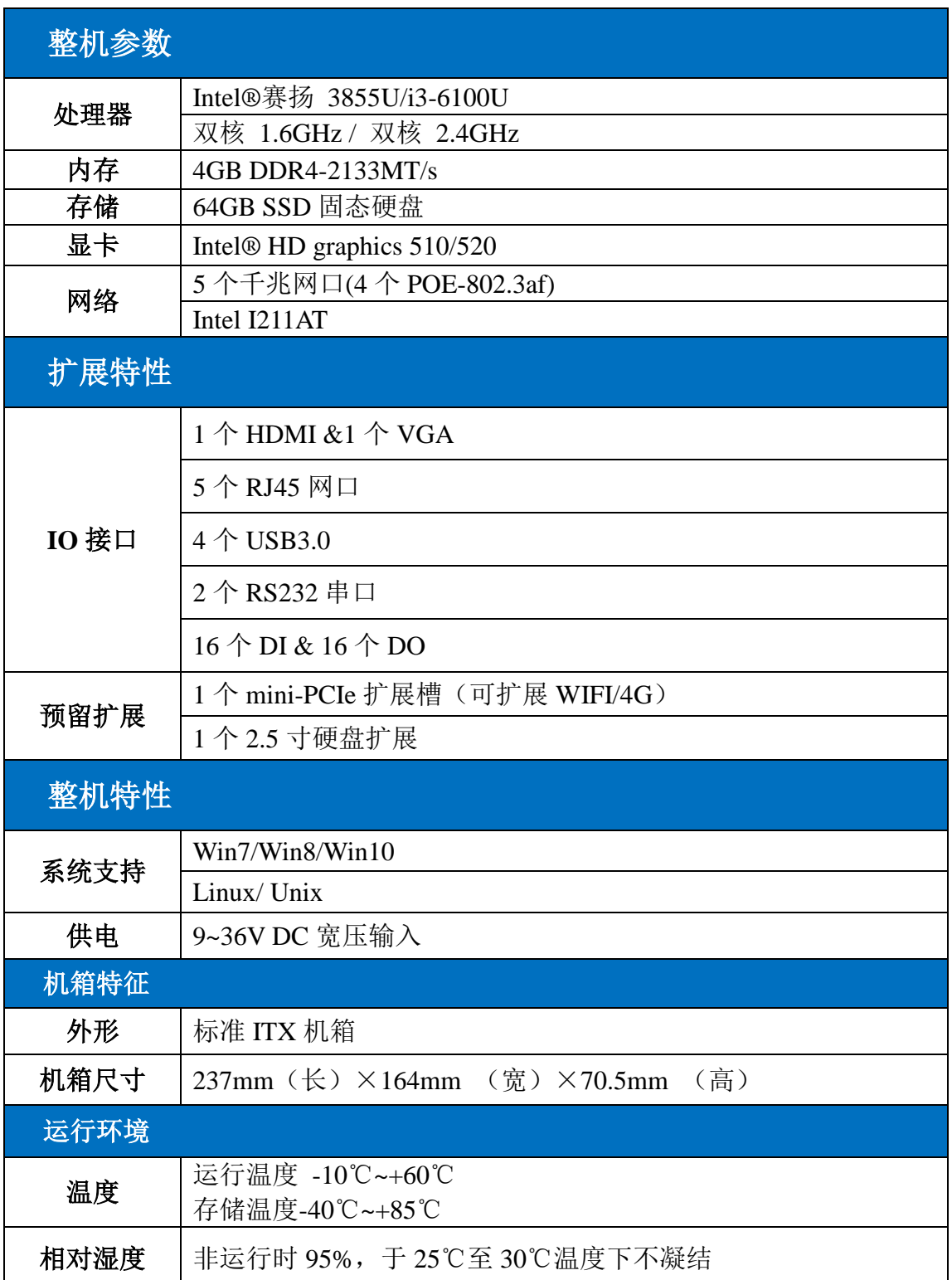

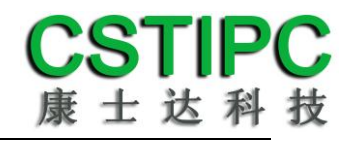

# **3** 实物介绍

## <span id="page-6-1"></span><span id="page-6-0"></span>**3.1** 产品实物

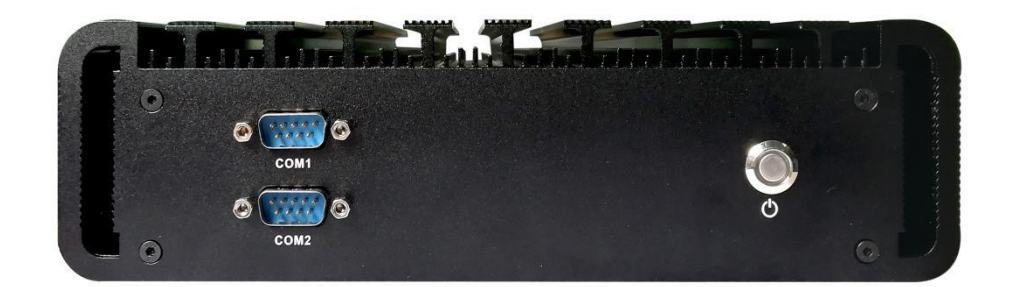

整机前视图

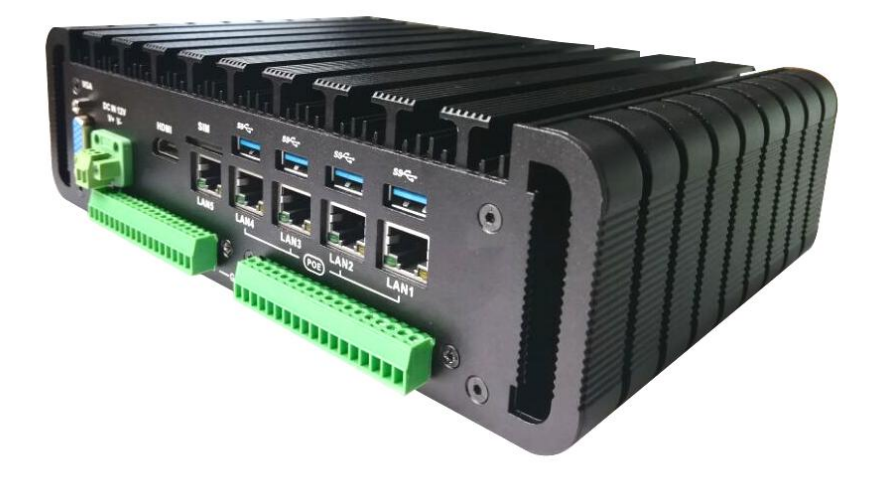

后置 **IO** 图

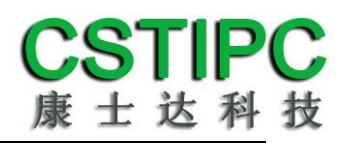

## <span id="page-7-0"></span>**3.2** 结构尺寸

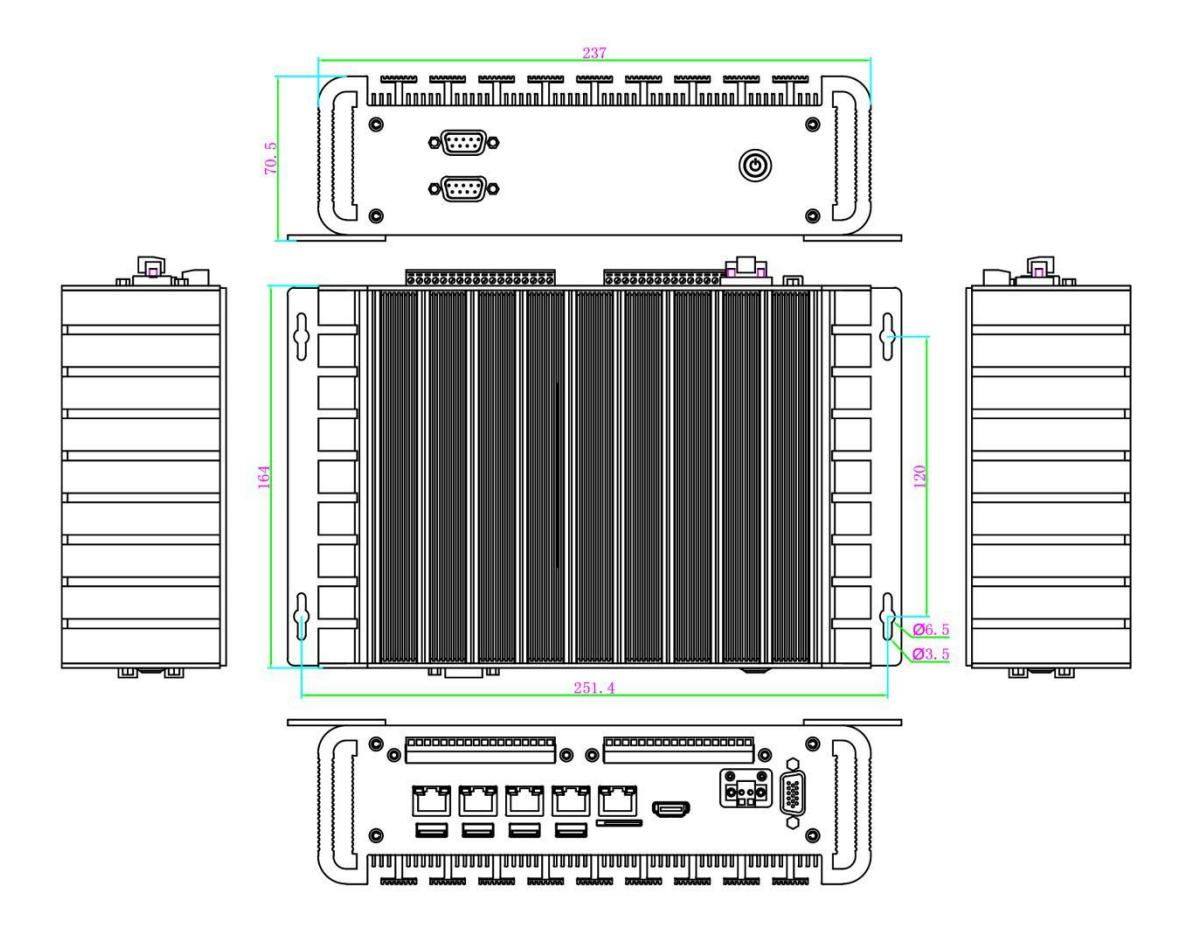

注意:图中尺寸统一单位为毫米(**mm**)

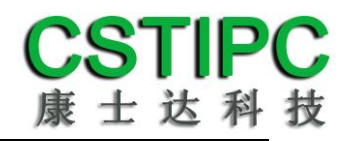

# 接口介绍

## <span id="page-8-1"></span><span id="page-8-0"></span>**4.1** 整机功能接口

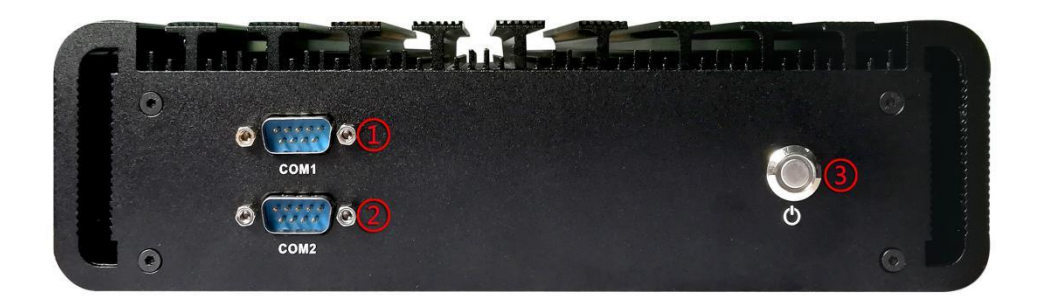

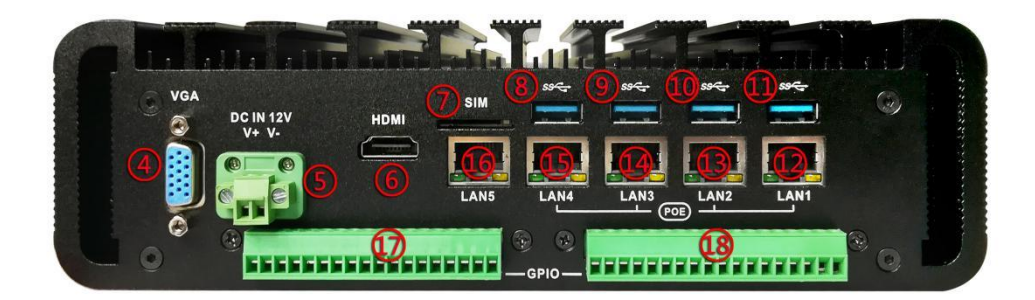

## 功能接口描述

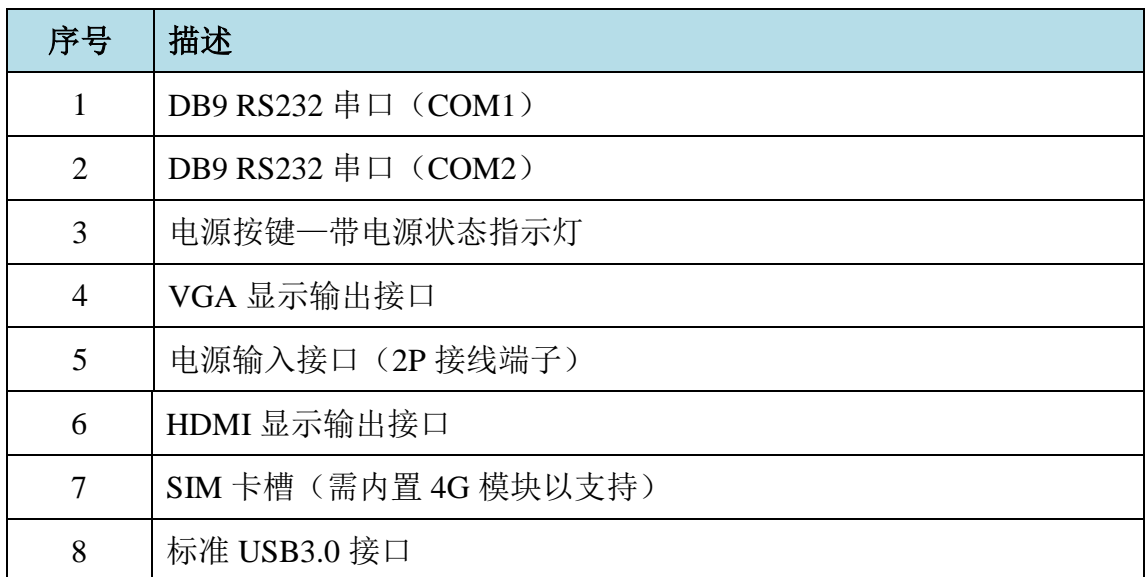

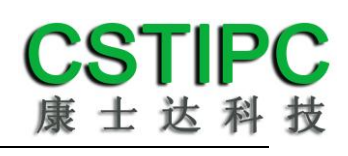

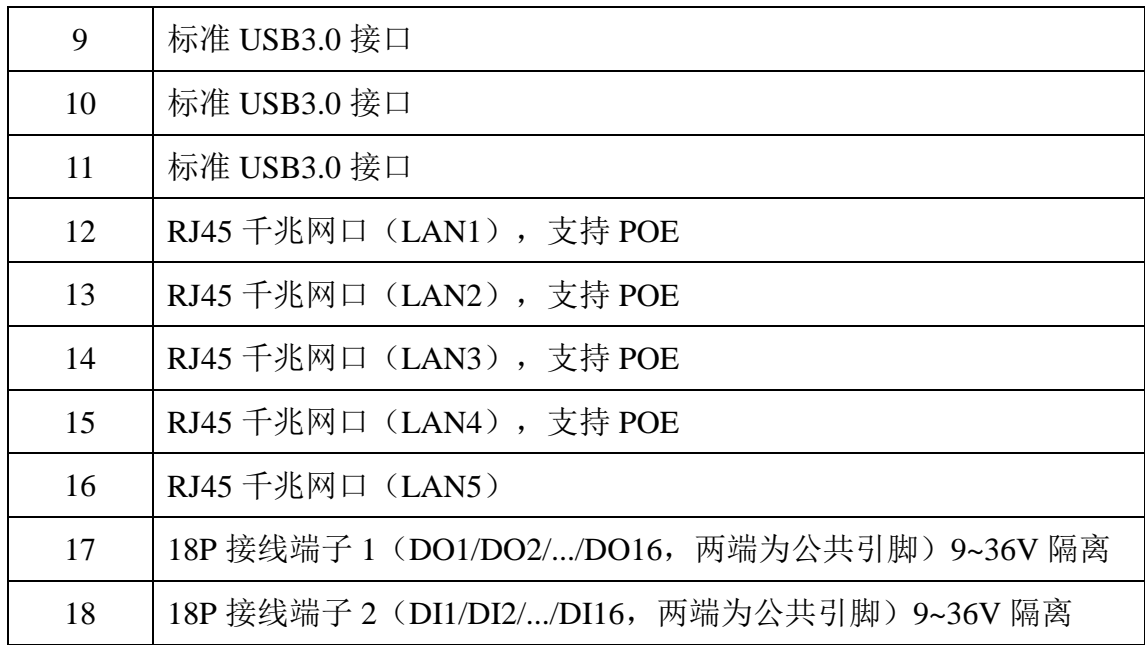

## **5 BIOS** 设置

<span id="page-10-0"></span>在开机运行时,按下键盘上的<**F2**>键即可进入 **BIOS** 设定程序 设置结束后,需按 **F10** 或者通过 **<Save & Exit>**中的保存选项,当前设置才能生 效

## <span id="page-10-1"></span>**5.1** 日期和时间设置

当你进入 BIOS 的设定界面时, 所出现的第一个界面就可以设定日期和时间, 如 下所示:

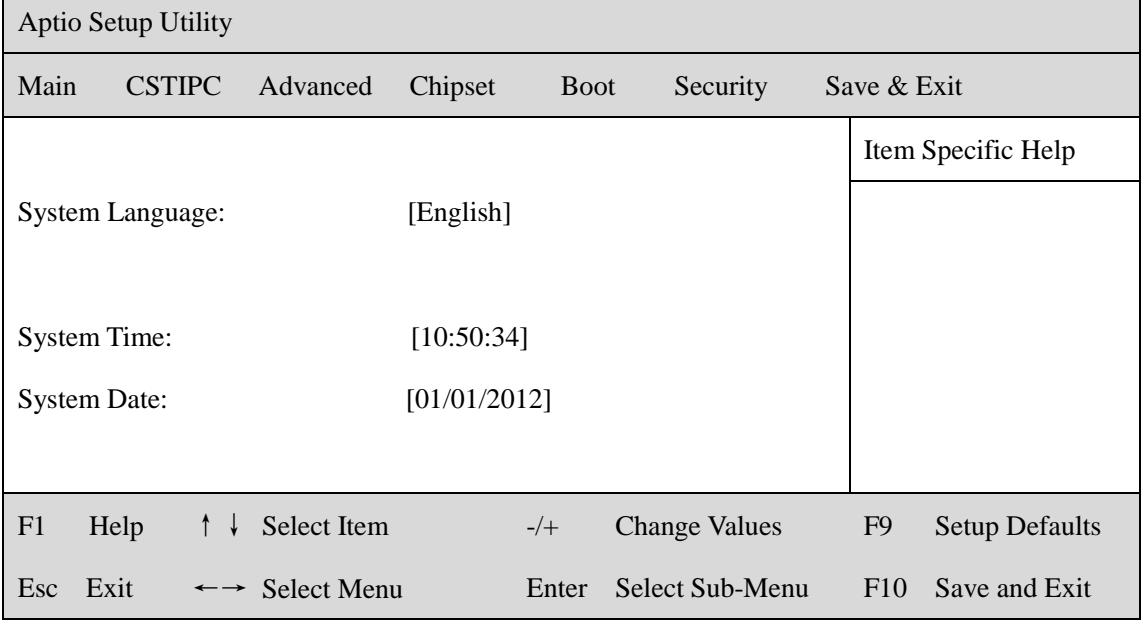

System Time: 设置时间; System Date: 设置日期。

## <span id="page-11-0"></span>**5.2 CSTIPC** 常用功能设置

#### **1.**来电开机设置

进入 BIOS 设置界面,选择<CSTIPC> → <AC Power Loss Setting>, 对选项 进行设置,选择 "Power ON"则启动来电开机功能,改为"Power Off",则关 闭来电开机功能。

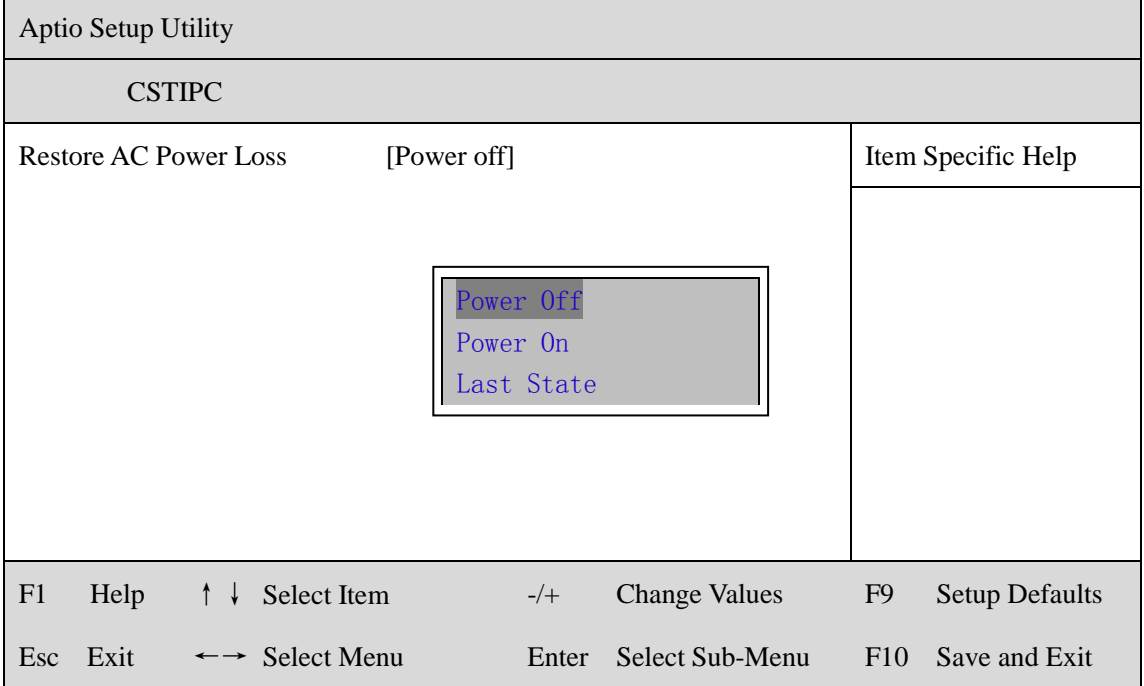

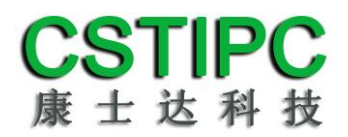

#### **2.**看门狗设置

进入 BIOS 设置界面,选择<CSTIPC> → <Watchdog Setting>,根据自己的需要, 对<Watchdog Setting>选项进行相关设置,如下图所示:

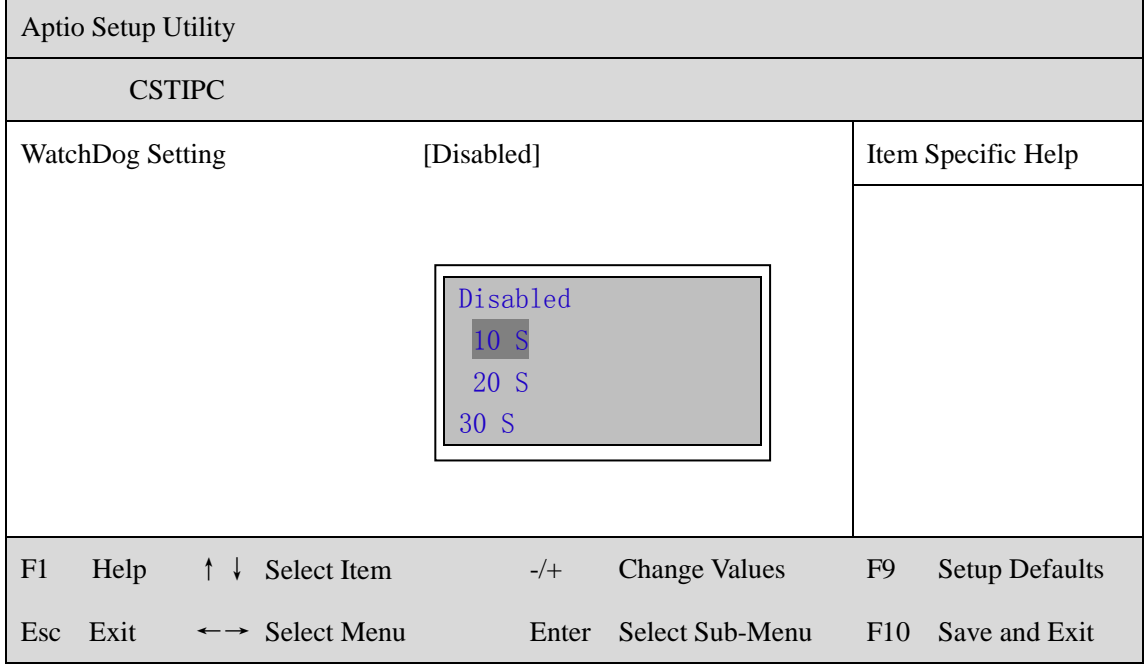

## **3.**定时开机功能

进入 BIOS 设置界面,选择<CSTIPC> → <S5 RTC Wake Setting> → <Wake system with Fixed Time>选项,将默认值设置为"Enable"之后,可根据自己的需 要,设置定时开机时间,如下图所示:

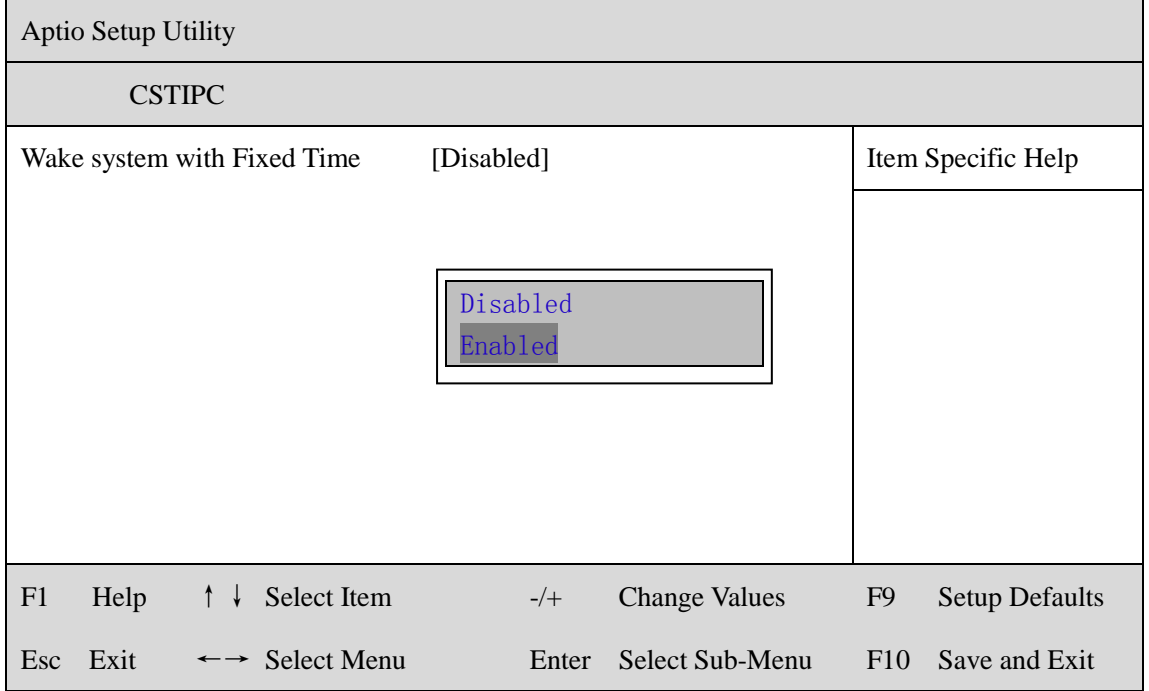

#### 分别设置开机的时/分/秒,如 8:30:00

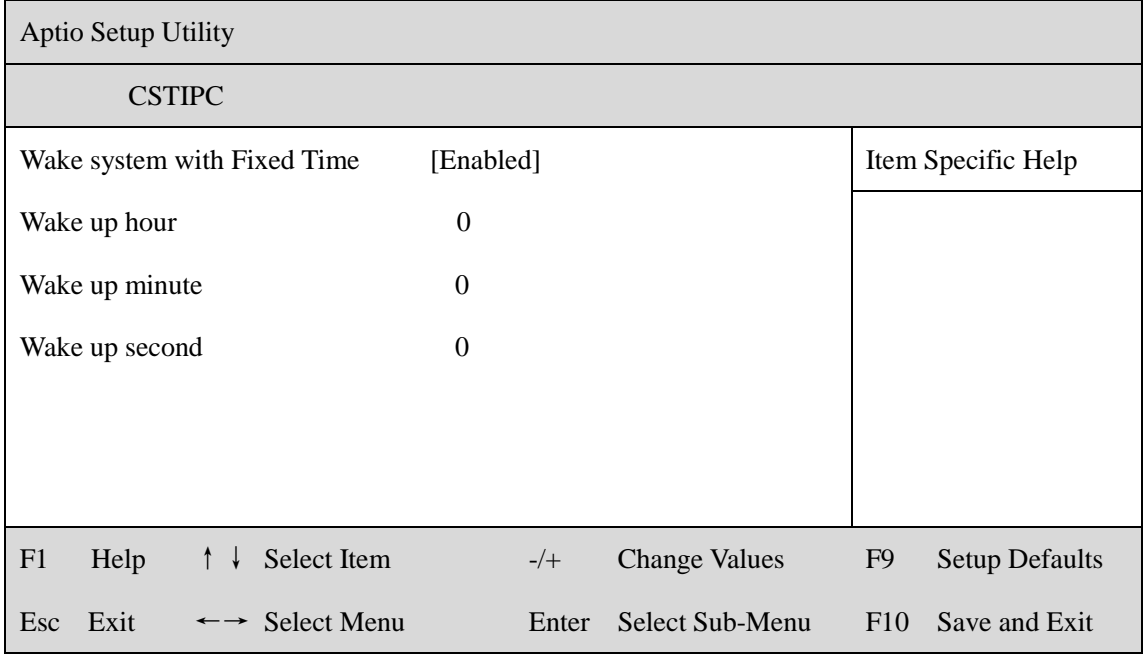

备注: 设定 ok 后,表示每天这个时间,主板会自动开机

#### **4.PXE** 启动功能(无盘启动)

进入 BIOS 设置界面,选择<CSTIPC> → <LAN PXE Setting> → <Network>选 项, 将默认值改成"LAN1", 完成 PXE 启动功能设置, 如下所示:

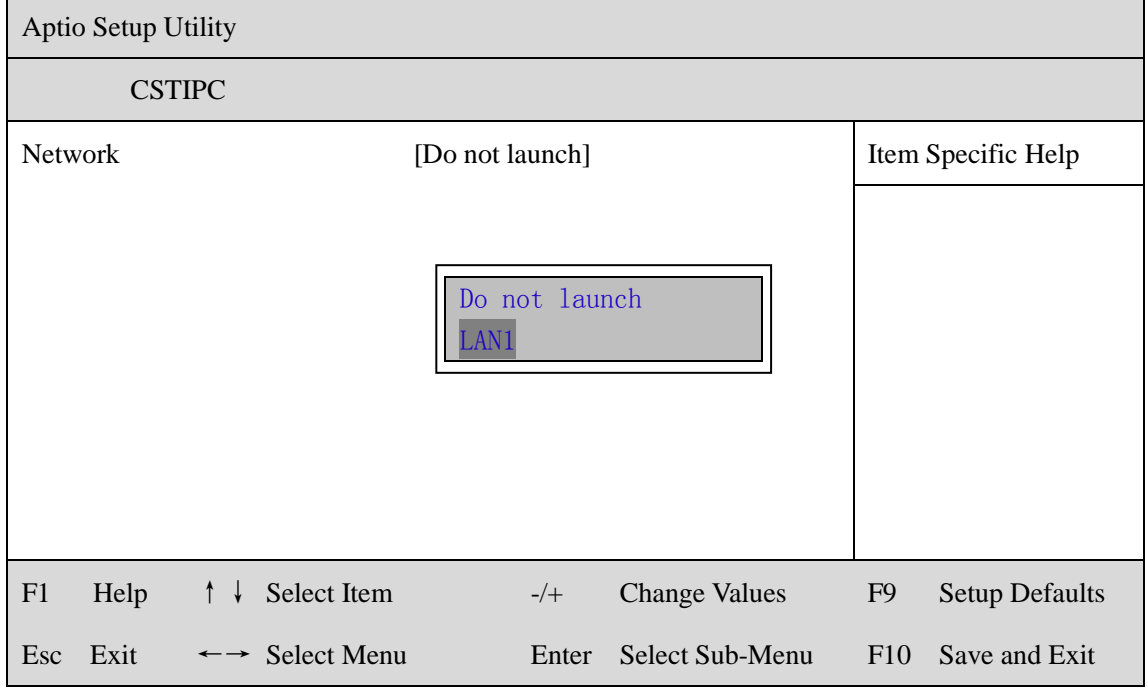

#### **5.SATA HDD** 模式选择

进入 BIOS 设置界面中,选择<CSTIPC> → <SATA Model Setting> ,对<SATA Mode Selection>项进行设置, 如下所示:

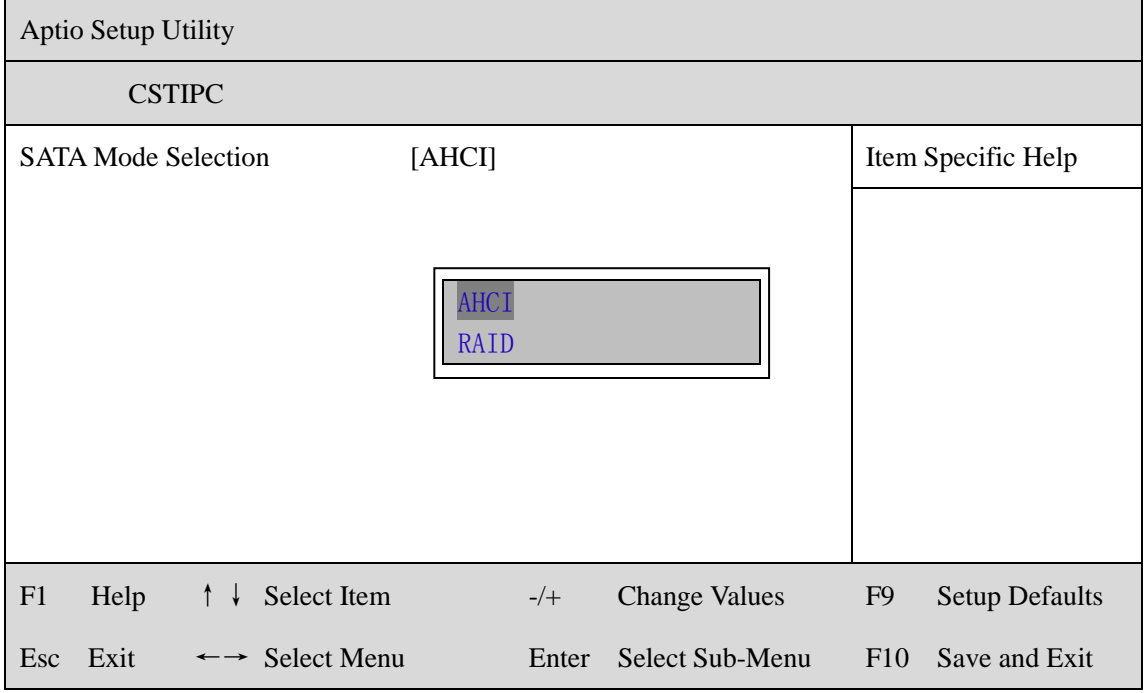

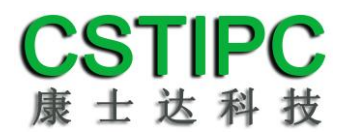

#### **6.bios** 刷写关闭 **bios** 写保护功能

更新 bios 前, 需先把 bios 写保护功能选项关闭才能执行, 具体是:

进入 BIOS 设置界面,选择<CSTIPC> → <Special Setting> → <BIOS Lock>选 项,将此选项设置为"Disable",如下所示:

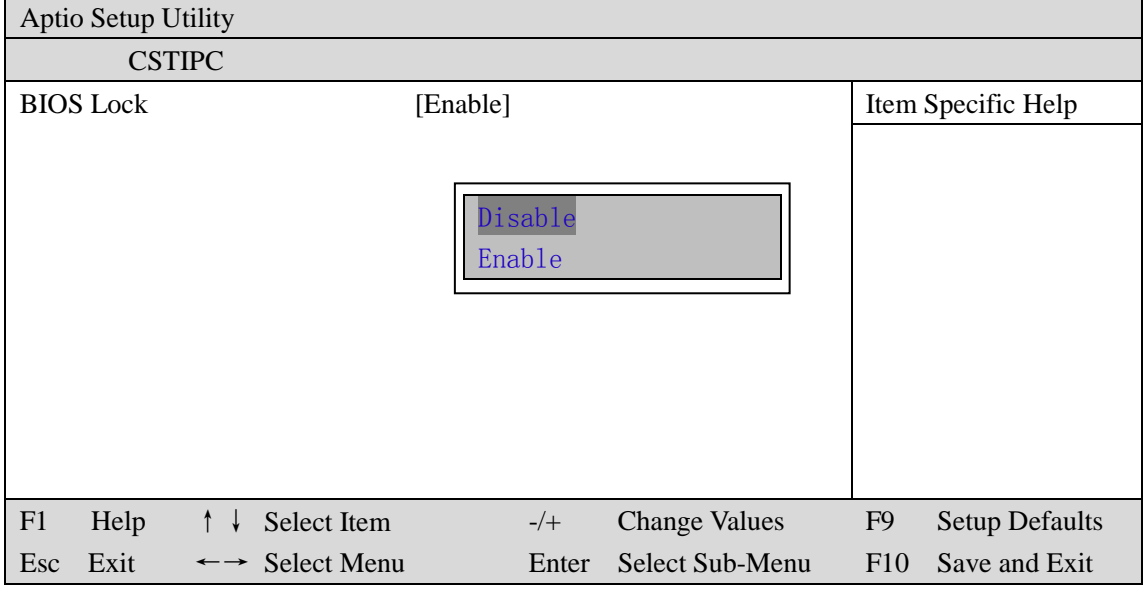

## <span id="page-16-0"></span>**5.3** 其他功能设置

#### **1.boot** 设置功能

进入 BIOS 设置界面中,选择<boot>选项,进入后,设置需要的启动顺序,如下

所示:

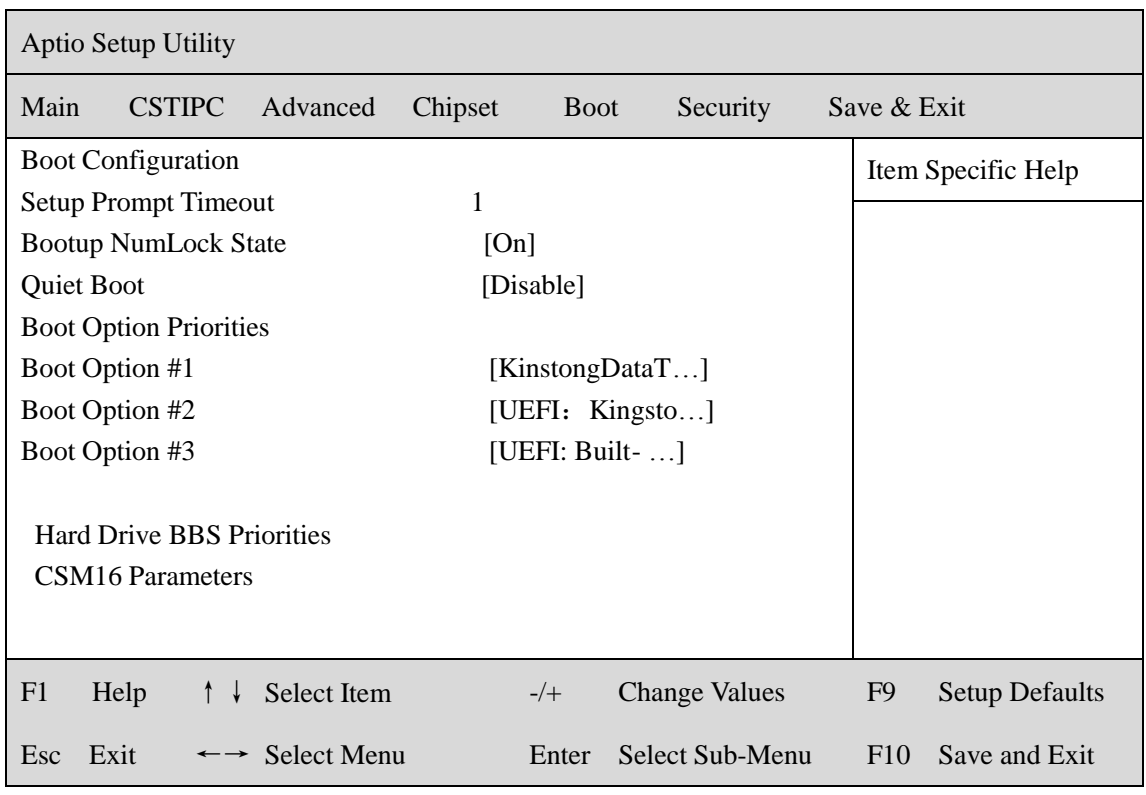

选择<Hard Driver BBS Priorities> → <Boot Option #1>, 设置 Boot 启动首选项。

![](_page_16_Picture_182.jpeg)

备注:可依次对后续选项进行设置,设定启动优先级顺序。

## **2.**共享内存设置功能

进入 BIOS 设置界面,选择<Chipset> → <Systems Agent Configuration> → <Graphics Configuration>,进入后,设置 DVMT 功能,如下所示:

![](_page_17_Picture_118.jpeg)

备注: 选择"MAX", 最大可共享 1GB(使用的内存容量为 2GB 以上时)的内 存用于图形处理

#### **3.**温度、电压和 **FAN** 转速侦测

进入 BIOS 的 CMOS 置界面后,按选择<Advanced> → <Hardware Monitor>,进 入此界面,可以看相关侦测值,如下所示:

![](_page_18_Picture_147.jpeg)

备注: 此 bios 不显示 CPU 温度, 显示 CPU 温度控制值(把 CPU 承受的最高温 度值设为 0), 控制值为显示数, 是表示离 CPU 最高承受值的差值, 如上图所 示-51,表示离 CPU 最高承受温度(100℃)还有 51 度:

#### **4.**密码设置功能

进入 BIOS 设置界面中,选择<Security>选项,进入后,设置超级用户密码和普 通用户密码,如下所示:

![](_page_19_Picture_86.jpeg)

#### **5.**优化**.**保存设置功能

进入 BIOS 设置界面中,选择<Save & Exit>选项,进行优化.保存设置,如下所示:

![](_page_20_Picture_174.jpeg)

**Save changes and Exit**: 保存当前设置,并退出 BIOS 设置界面,当前设置生 效;

Discard changes and Exit: 不保存当前设置, 并退出 BIOS 设置界面; **Save changes and Reset**: 保存当前设置,并重启电脑,当前设置生效; **Save changes**: 保存当前设置,不退出 BIOS 设置界面; **Discard changes**: 放弃当前设置,回退到更改操作之前的设置; **Restore Defaults**: 加载出厂默认设置为当前设置,需保存退出后生效; **Save as User Defaults**: 当前设置保存为用户默认设置; **Restore User Defaults**: 加载用户默认值作为当前设置,需要保存才能生效。